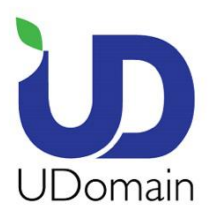

**UDomain Web Hosting Company Ltd.** Unit A-D, 6/F, Wing Cheung Industrial Building,<br>No. 109 How Ming Street, Kwun Tong, Kowloon

Tel: (852) 2554 7545<br>Fax: (852) 2554 7215 Email: service@udomain.hk Web : www.udomain.hk

# 在 Microsoft Outlook2019 上設定電子郵件帳號的步驟:

1. 點選 <檔案>

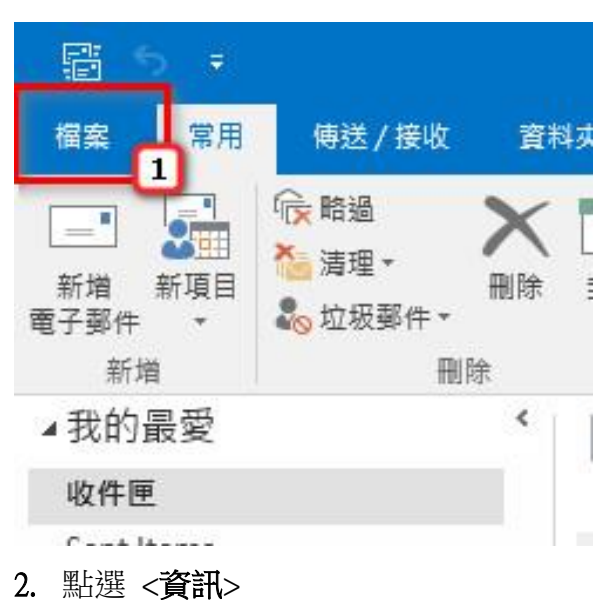

- 
- 3. 按 <**新增帳戶**>

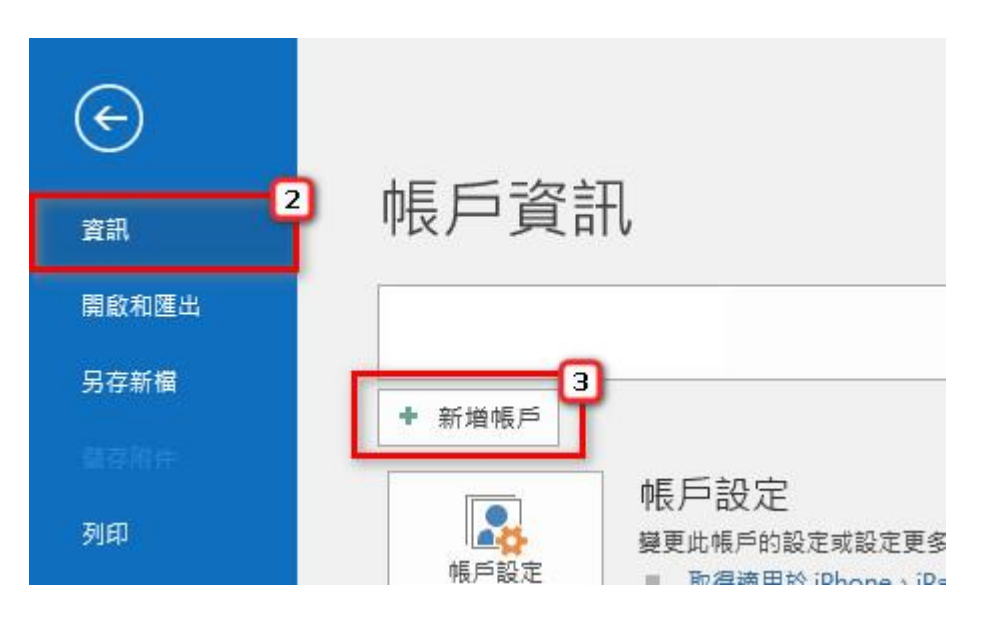

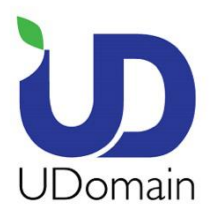

**UDomain Web Hosting Company Ltd.** Unit A-D, 6/F, Wing Cheung Industrial Building,<br>No. 109 How Ming Street, Kwun Tong, Kowloon Tel : (852) 2554 7545<br>Fax : (852) 2554 7215 Email: service@udomain.hk Web : www.udomain.hk

 $\times$ 

- 4. 輸入你的電子郵件地址 (例: [user@example.com\)](mailto:user@example.com)
- 5. 打開 <進階選項>
- 6. 點選 <我要手動設定我的帳戶>
- 7. 按 <連線>

# 歡迎使用 Outlook

輸入電子郵件地址以新增您的帳戶。

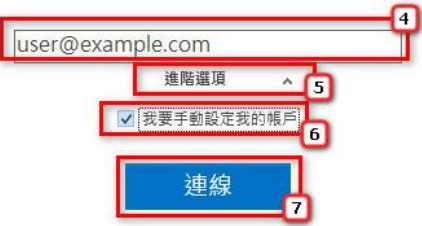

8. 選擇 **<IMAP>**

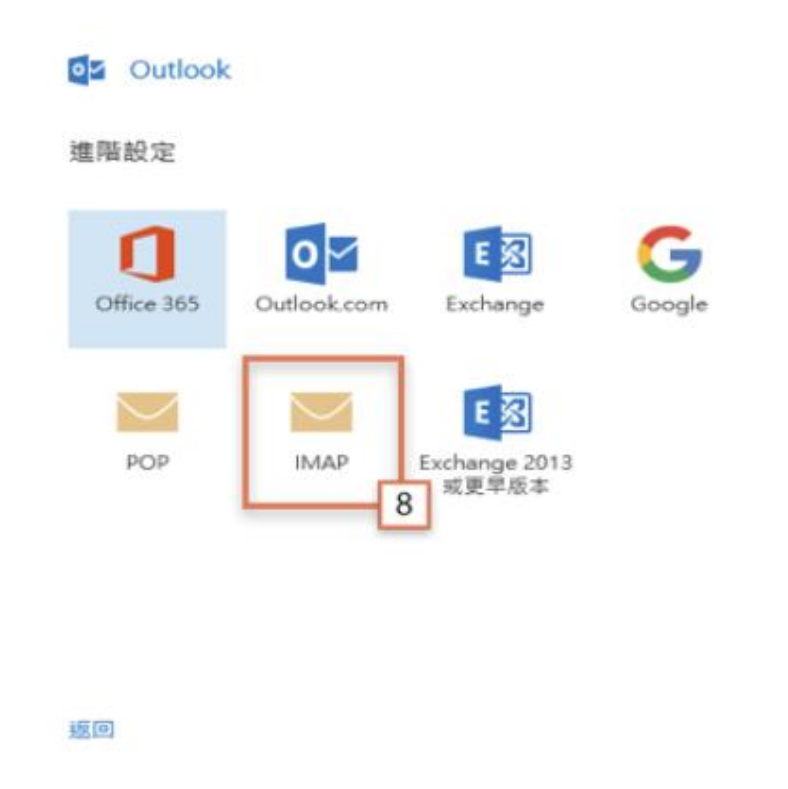

Microsoft\_Outlook\_2019\_Setup\_Manual\_SpecialPort1025\_CHT\_UD Last update on 20 Feb 2020

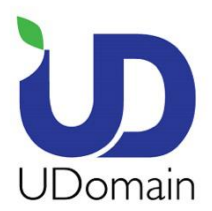

**9.** 內送郵件伺服器: 輸入 <域名 (除去"點").securemail.hk > (e.g.

examplecom.securemail.hk)

- **10.** 連接埠: 輸入 <**993**> IMAP / <995> POP
- **11.** 加密方法: 選擇 <**SSL/TLS**>
- **12.** 外寄伺服器: 輸入 <ud**.1025.hk**>
- **13.** 連接埠: 輸入 <**1025**>
- **14.** 加密方法: 選擇 <無>
- **15.** 按 **<**下一步>

IMAP 帳戶設定 user@example.com (不是您嗎?) 内送郵件 伺服器 連接埠 examplecom.securemail.hk 993 加密方法 SSL/TLS ħΠ □ 需要使用安全密碼驗證 (SPA) 登入 外寄馨件  $|12|$ 伺服器 ud.1025.hk 連接埠 1025 加密方法 無  $\overline{14}$ □ 需要使用安全密碼驗證 (SPA) 登入

返回

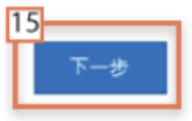

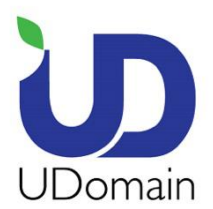

**UDomain Web Hosting Company Ltd.** Unit A-D, 6/F, Wing Cheung Industrial Building,<br>No. 109 How Ming Street,<br>Kwun Tong, Kowloon Tel : (852) 2554 7545<br>
Fax : (852) 2554 7215<br>
Email : service@udomain.hk<br>
Web : www.udomain.hk

16. 密碼: 輸入你的電子郵件密碼

#### **17.** 按 **<**連線>

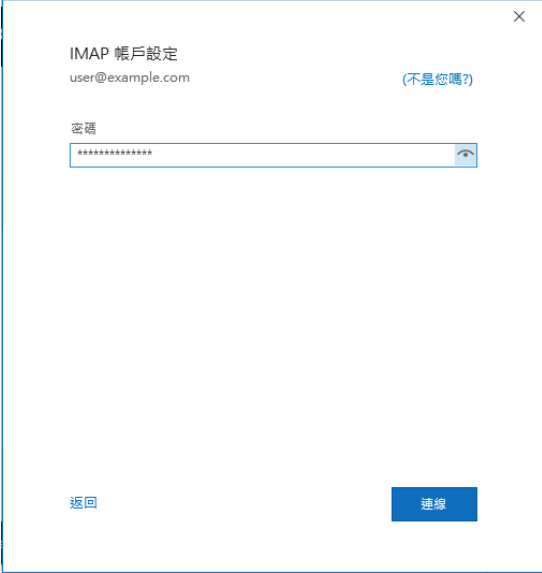

## 18. 取消點選 <同時在我的手機上設定 **Outlook Mobile**>

## **19.** 按 **<**完成**>**

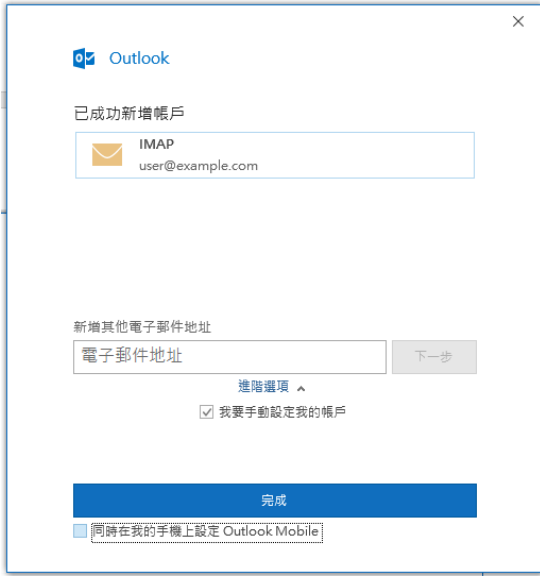